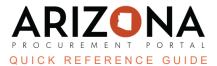

## **Solicitation Amendment - Creating New Lots**

This document is a quick reference guide for users wishing to create a new lot for their sourcing project in the Arizona Procurement Portal (APP). If you have any questions, please contact the APP Help Desk at <a href="mailto:app@azdoa.gov">app@azdoa.gov</a>. Additional resources are also available on the SPO website: <a href="https://spo.az.gov/">https://spo.az.gov/</a>.

After a solicitation has been created and prepared, there may be times when a new lot needs to be created. A new lot is created when parallel sourcing projects have the exact requirements but require different offers and evaluations (i.e., trying to build parks in multiple cities). Issuing a new lot triggers the solicitation approval workflow.

## **Solicitation Amendment/Creating a New Lot**

- 1. From any page in APP, select **Sourcing Projects** from the Sourcing drop-down menu.
- 2. Search for the solicitation in which the new lot will be created and click the **Pencil** icon to open.
- 3. Click the **Prepare RFx** left margin tab.
- 4. Click the **Create a new lot** button at the top of the page.

If new lots are already created, click the Other Actions button and select Create a new lot.

- 5. The Round/Lot pop-up displays. Confirm the tabs to be duplicated identified in the **Copy from selected RFx** column.
- 6. Click Create.

| lound / Lot copy                                 |                        |                |                             |                       |                      | <u>∦</u> 🖶 🗖 > |
|--------------------------------------------------|------------------------|----------------|-----------------------------|-----------------------|----------------------|----------------|
|                                                  |                        | Create         | Save & Close                | Close                 |                      |                |
| Commodity                                        |                        | 6              | Organization                | ı                     |                      |                |
| 50160000 - Chocolate and sugars a<br>products    | nd sweeteners and co   | onfectionary   | S ▼ Arizona D<br>Administra | epartment of<br>ation | <b>8</b> - Q S       | earch Reset    |
| Templates only                                   |                        |                |                             |                       |                      |                |
|                                                  |                        |                |                             |                       |                      |                |
| <u>RFx types</u>                                 | <mark>∳</mark> Round # | <b>≜</b> Label | ŧ                           | <u>Begin</u> 🝨        | End 🚖                | <u>Status</u>  |
| RFP 1                                            | 1                      | Sourc          | ing Test SM                 | 7/3/2023              | 7/4/2023             | In Evaluation  |
|                                                  |                        |                |                             |                       |                      |                |
| 1 Record(s)                                      |                        |                |                             |                       |                      | ٥              |
|                                                  |                        |                |                             |                       |                      | ٥              |
| Copy Options                                     |                        |                |                             |                       | 5                    | ٥              |
| 1 Record(s) Copy Options Choose what to copy     | Blank                  | Defa           | ult from RFx Type           |                       | 5<br>Copy from selec | ted RFx        |
| Copy Options                                     | Blank<br>O             | Defa           | Nult from RFx Type          |                       |                      |                |
| Copy Options<br>Choose what to copy              |                        | Defa           |                             |                       | Copy from selec      |                |
| Copy Options<br>Choose what to copy<br>Setup Tab | 0                      | Defa           | 0                           |                       | Copy from selec      |                |

- 7. Review the information on the Warning pop-up.
- 8. Click **Continue**.

| Warning                                                                                                    |                 |
|----------------------------------------------------------------------------------------------------|-----------------|
| <ul> <li>Do you really want to apply these changes ?</li> <li>15 columns will be added.</li> <li>2 items will be added.</li> <li>8 questions will be added.</li> <li>1 documents will be added.</li> </ul> | 8               |
|                                                                                                    | Cancel Continue |

9. The new lot displays.

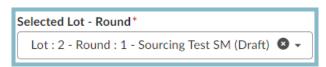

- 10. Enter the reason for the new lot in the **Summary** field.
- 11. Update the bid dates when applicable.
- 12. Click Save.

| Save & Close |                           |                 | Solicitation for Approval               |
|--------------|---------------------------|-----------------|-----------------------------------------|
| template     | 12 <sup>n</sup> and Close | ure             |                                         |
|              | Bid Issue Date            |                 |                                         |
| 0 -          | # 7/3/2023                | 12:00:00 AM 🛽 🕶 | Open automatically                      |
| 11           | Bid Due Date ()*          |                 |                                         |
| en           | <b></b>                   | 12:00:00 AM 🕲 🔻 | <ul> <li>Close automatically</li> </ul> |
|              | BAFO Due Date             |                 |                                         |
|              |                           | 12:00:00 AM     |                                         |
|              | # 7/0/0000                | 40.00.00 41.1   |                                         |
|              | Publication begin         |                 |                                         |
|              | # 7/3/2023                | 12:00:00 AM 🗷 🔻 |                                         |
|              |                           | 12:00:00 AM 🕲 👻 |                                         |
|              | m 7/3/2023                | 12:00:00 AM 🔘 🕶 | ]                                       |
|              |                           | 12:00:00 AM 🕲 🗸 | en                                      |
|              |                           | 12:00:00 AM     | en                                      |
|              | Process                   | 12:00:00 AM • • | en                                      |
|              |                           | 12:00:00 AM • • | en                                      |
|              | Process                   |                 | en                                      |
|              | Process                   | 10              | en<br>Contractioner                     |

- 13. Click the **RFx Exhibits** header to upload any new documents.
  - a. Click the **Create a Document** button.
  - b. Click the **Solicitation Documents** link to upload.
- 14. Click Save & Close.

| olicitation Documents |                   |       | <u></u> ∦ ⊟ ×                    |
|-----------------------|-------------------|-------|----------------------------------|
|                       | Save Save & Close | Close | Save & Preview Delete            |
| Title                 | 14                |       | Information                      |
| Title *               |                   |       | Status*                          |
| Lot 2 - Pima County   |                   | en    | Approved 13                      |
|                       |                   |       | Document 🔅*                      |
| Summary               |                   |       | English 🔹 🔹 English              |
| ,                     |                   |       | - (Public file)                  |
|                       |                   | en    | 🗈 EN - Lot 2 Pima County.zip 🔌 💿 |
|                       |                   |       | Confidential?                    |
|                       |                   |       | RFx                              |
|                       |                   |       | RFX                              |
|                       |                   |       | Sourcing Test SM                 |

- 15. Click the **Suppliers** header and select all suppliers in the newly created Lots most recent round. Add any additional suppliers when applicable.
- 16. Continue to make changes to the solicitation as necessary to capture the details of the new lot.
- 17. Once the new lot is updated, click the **Send Solicitation for Approval** button.
- 18. Click Send.
- 19. Confirm the suppliers for the new lot and update the email message.
- 20. Click Send and Close.

| Send to                                                                                                    | a Send Close Send and close          |
|----------------------------------------------------------------------------------------------------|--------------------------------------|
|                                                                                                    | 20                                   |
| Supplier                                                                                                    | tuser €                              |
| RW&C                                                                                                    | Contact<br>Contact<br>Murshy Hazel P |
| 1 Record(s)                                                                                                    | •                                    |
| Copy all team members                                                                                                    |                                      |
| mail                                                                                                    |                                      |
| ubject<br>A New Solicitation has been Sent                                                                                                    | Send me a copy                       |
| Dear Supplier,<br>You have been invited to particip:<br>Label: Sourcing Test SM<br>Agency: Arizona Departme<br>Process: UNDEFINED<br>Summary: Lot 2 - Pima Cou<br>Bid Due Date: 7/6/2023 |                                      |

21. Click OK, twice.

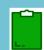

View previous lots using the **Selected Lot - Round** drop-down in the Prepare RFx tab.

Selected Lot - Round\*

Lot : 2 - Round : 1 - Sourcing Test SM (Draft) 🛽 🗸

## **Resources**

Click the link below for more information on the Sourcing Project creation processes in APP: <u>https://spointra.az.gov/arizona-procurement-portal/app-support/quick-reference-guides-176-upgrad</u> <u>e/source-contract-qrgs-176</u>